## **Ecrire un article sur le site d'école**

Rendez-vous sur votre site Internet d'école, puis ajoutez **/login** à l'URL pour accéder à la page de connexion.

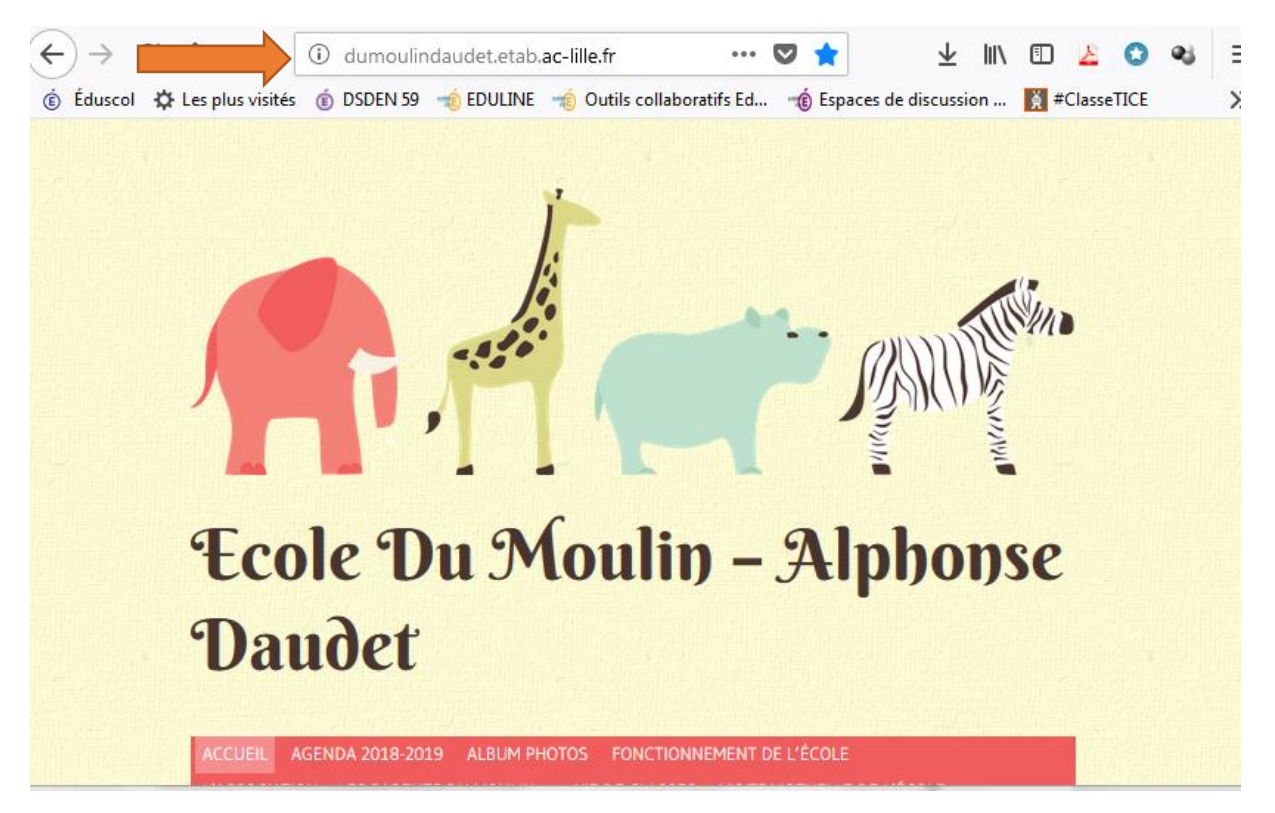

Entrez les informations de connexion (voir mail), sans oublier de répondre à la question (souvent un calcul)

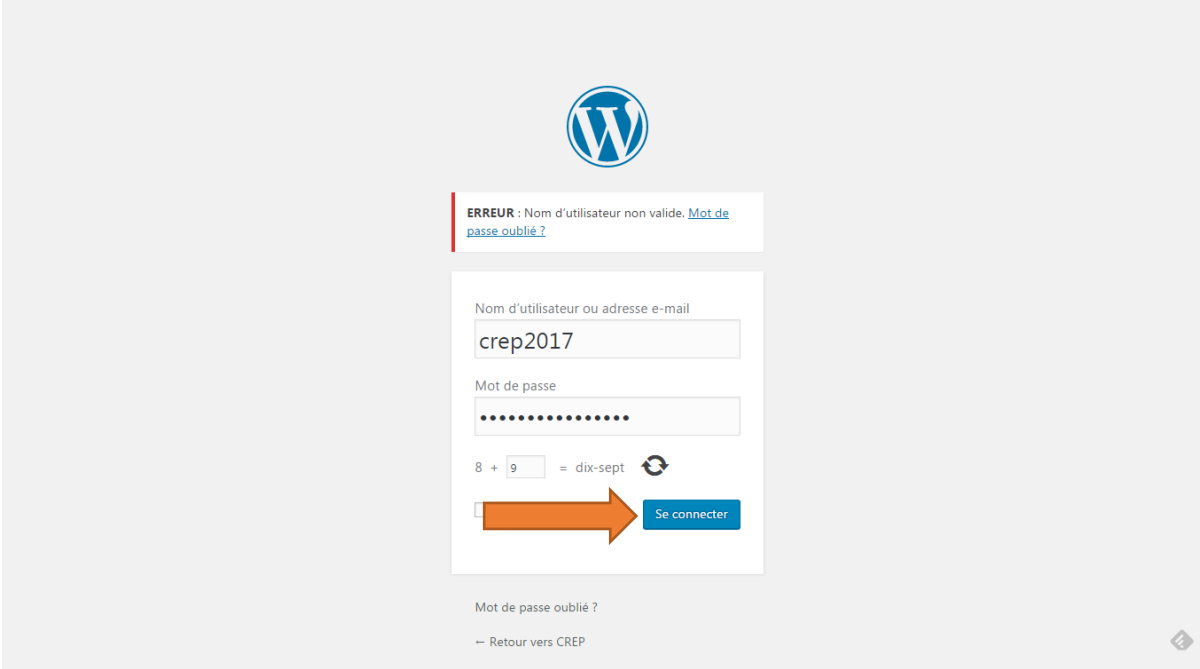

## Cliquez sur **« Créer »** puis sur **« article »**

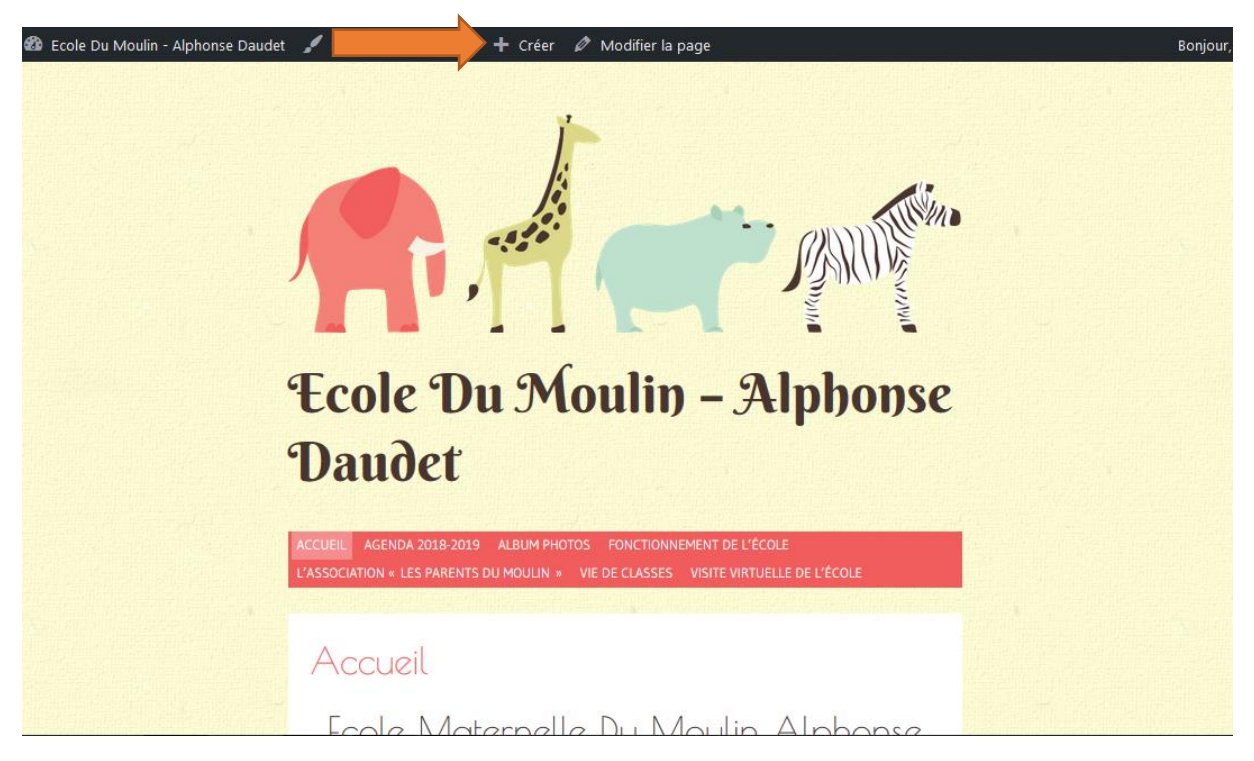

## Ajoutez le titre, complétez votre article.

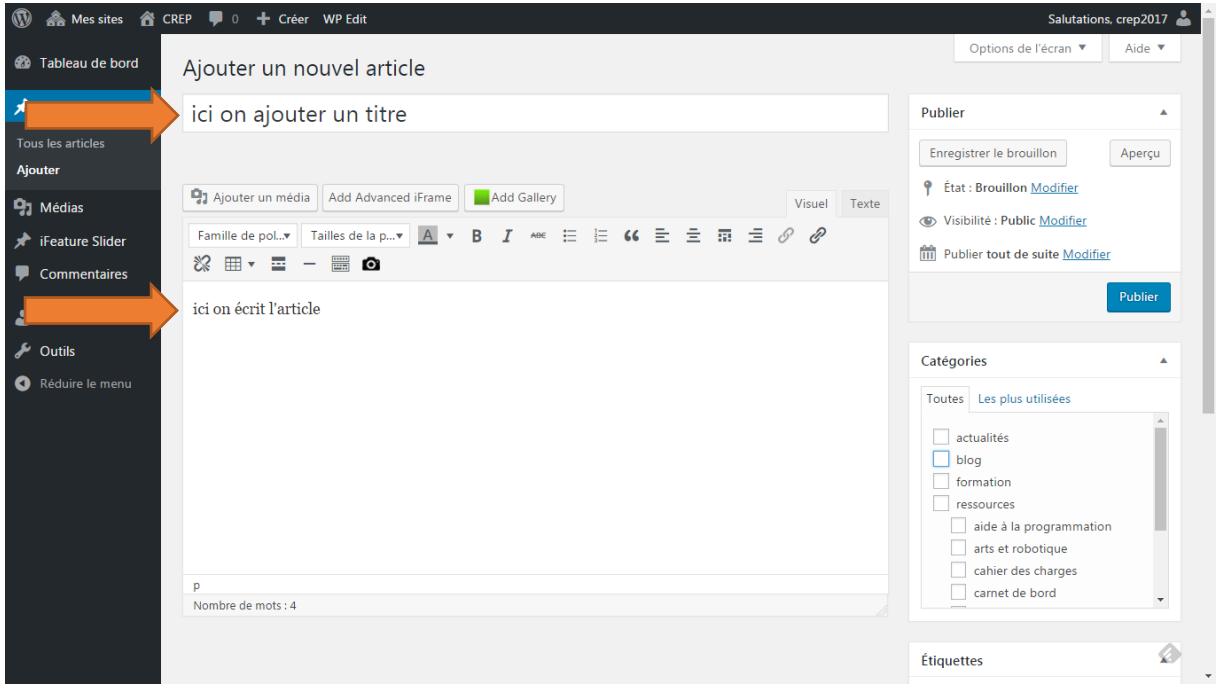

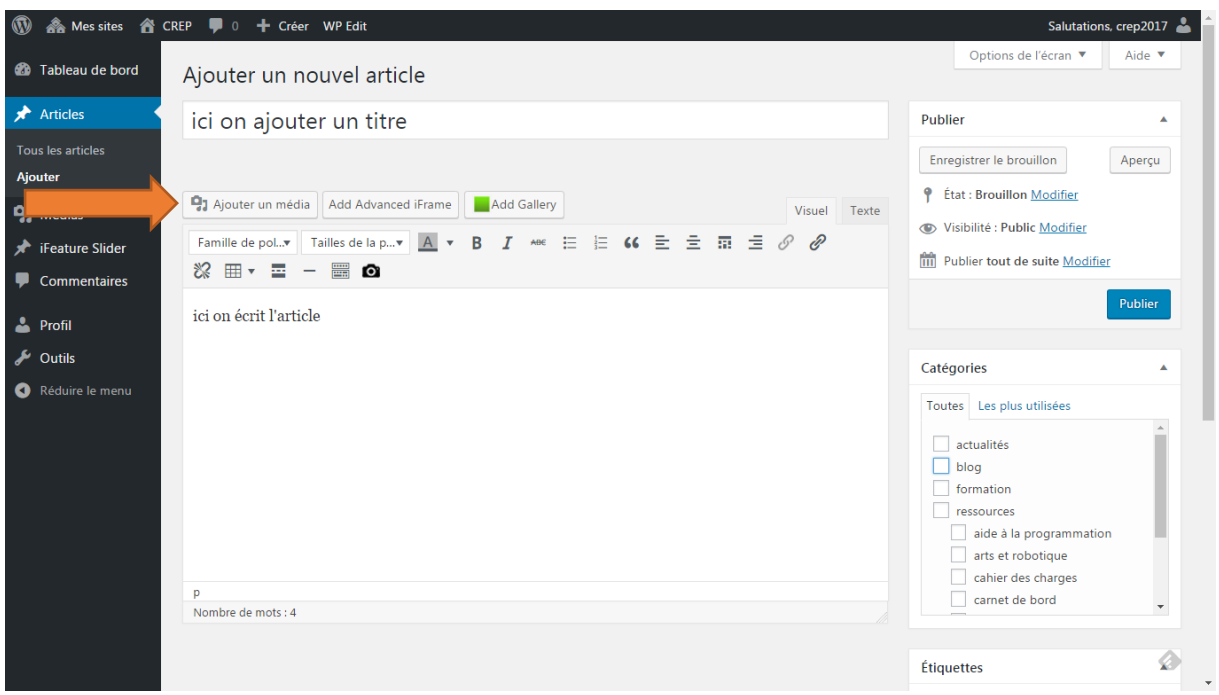

Pour ajouter une photo, cliquez sur « ajouter un média »

En cliquant sur « envoyer des fichiers » vous pouvez parcourir votre ordinateur et ajouter vos images.

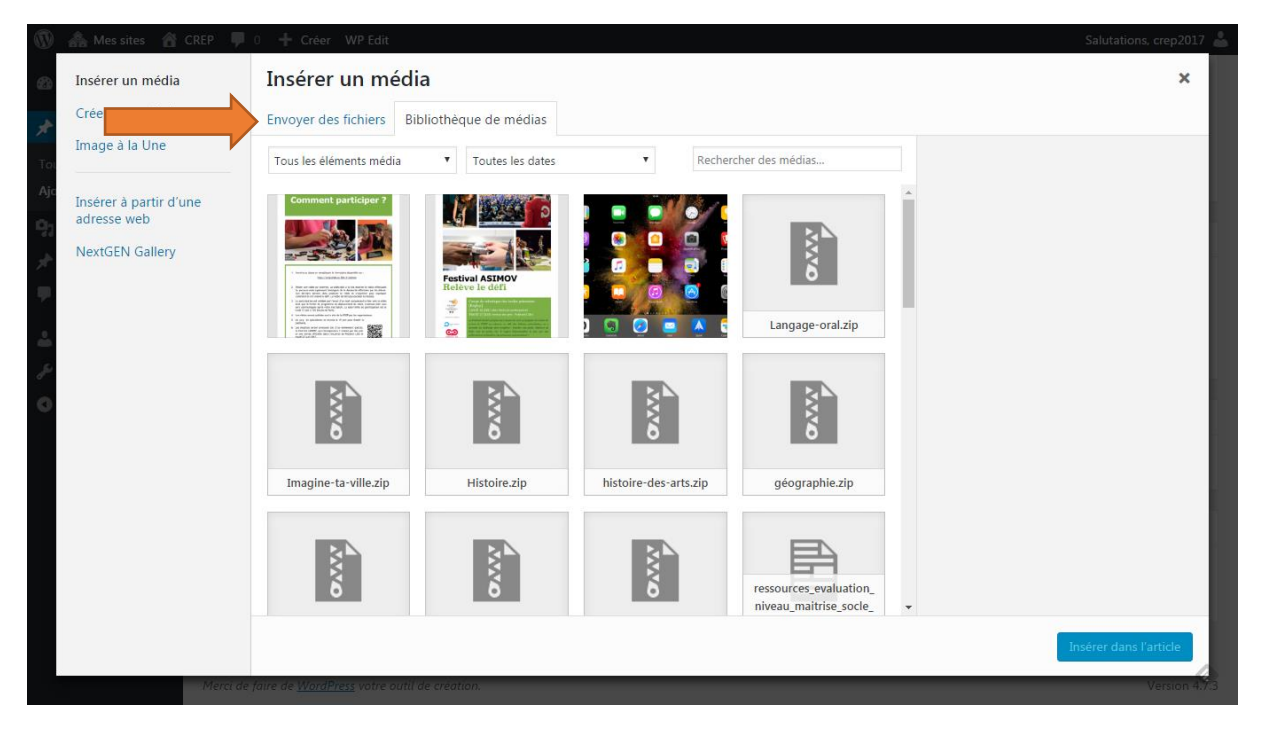

## Circonscription Lille 1 Marcq-en-Baroeul

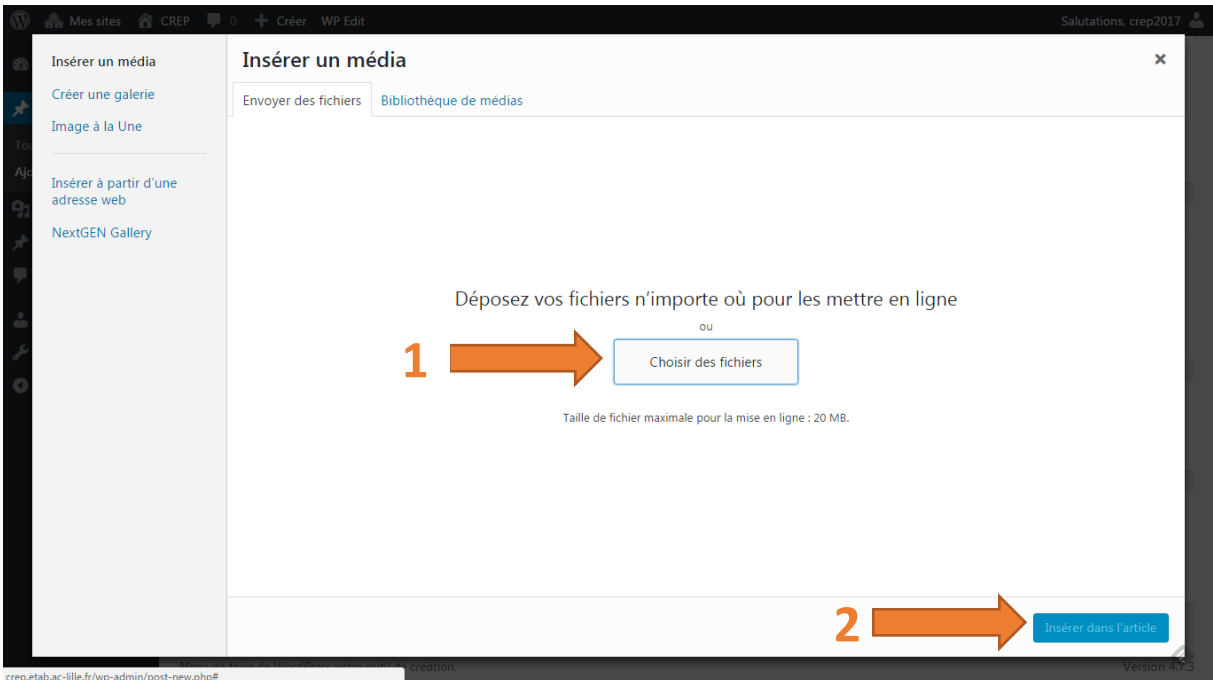

1 – Cochez la catégorie dans laquelle vous souhaitez que l'article s'ajoute (votre classe par exemple).

2- Le cas échéant, modifiez la visibilité de l'article en le protégeant par un mot de passe qui sera communiqué aux parents.

3- Publiez votre article (bouton **« Publier »)**

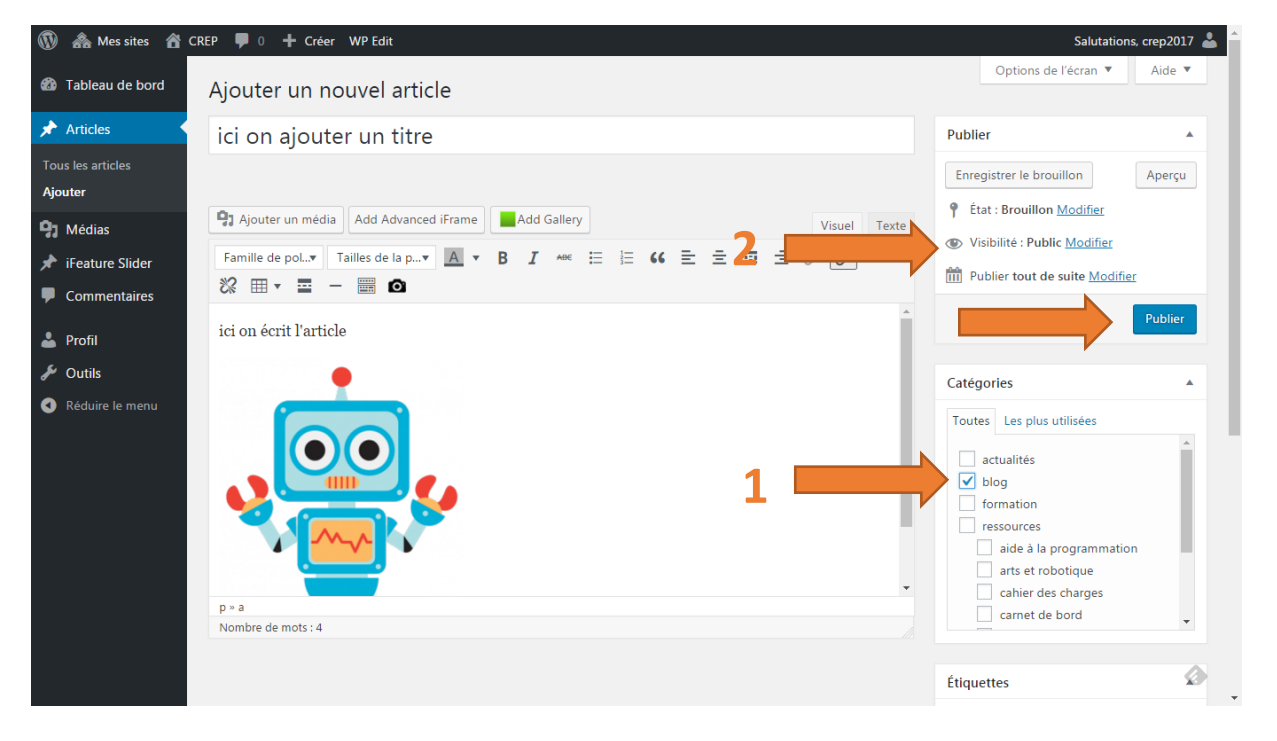